## 【手軽に透明 png】

画像ファイルを読み込んで一部を透明化して png ファイルに保存するソフト

## 【ダウンロード方法】

- 1.InternetExplorer (Windows8 の方はデスクトップアプリの)を起動し、Yahoo Japan のペ ージを表示します。
- 2.「手軽に透明 png」とキーワードを入力し、「検索」ボタンをクリックします。
- 3.検索結果一覧から、「手軽に透明 png 透過 PNG簡単作成フリーソフト(透過 gif は作れません)」

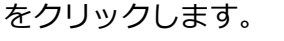

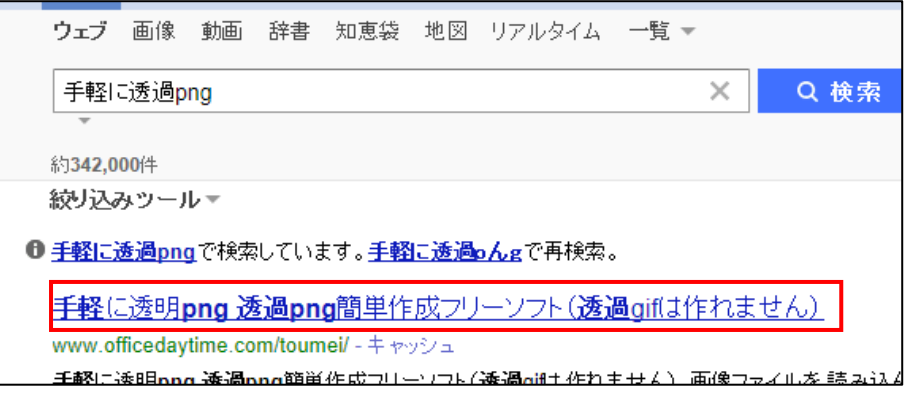

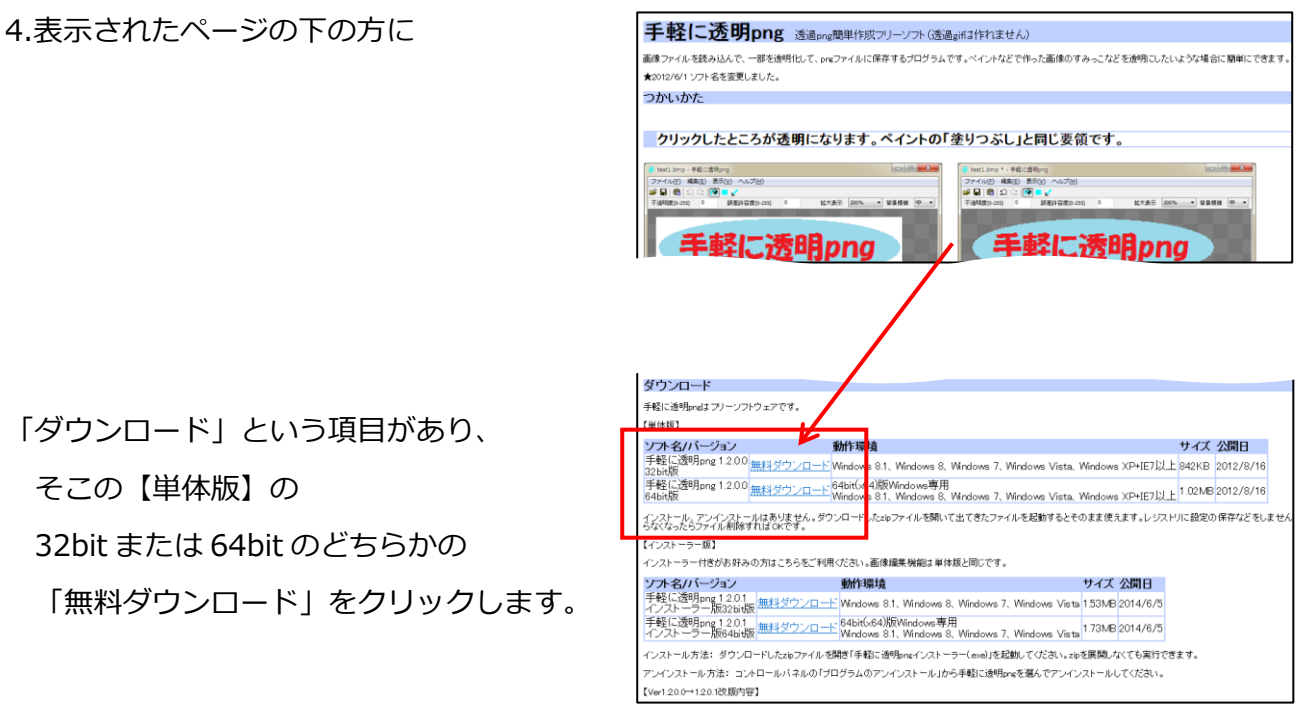

(どちらを選ぶかは、マシンによってちがいます)

5.保存画面が表示されるので「名前を付けて保存」をクリックします。 ※または画面下に「保存」ボタンが表示されるので、

▼をクリックし、「名前を付けて保存」をクリックします。

6.保存画面が表示されるので、保存場所は「デスクトップ」を選択し、「保存」ボタンを クリックします。

7.ダウンロードが終了したら画面を閉じます。以上でダウンロードが終了です。

## 【展開(解凍)方法】

1.デスクトップにある「toumei1200 64.zip」を右クリックします。

2.「展開」または「解凍」または「すべてを展開」をクリックします。

3.展開(解凍)が終わるとデスクトップに「toumei1200\_64」のフォルダが表示されます。

以上で展開(解凍)が終了です。

フォルダの中の「手軽に透明 png.exe」をダブルクリックして使用します。